# Card Authentication Kit (B)

## **OPERATION GUIDE**

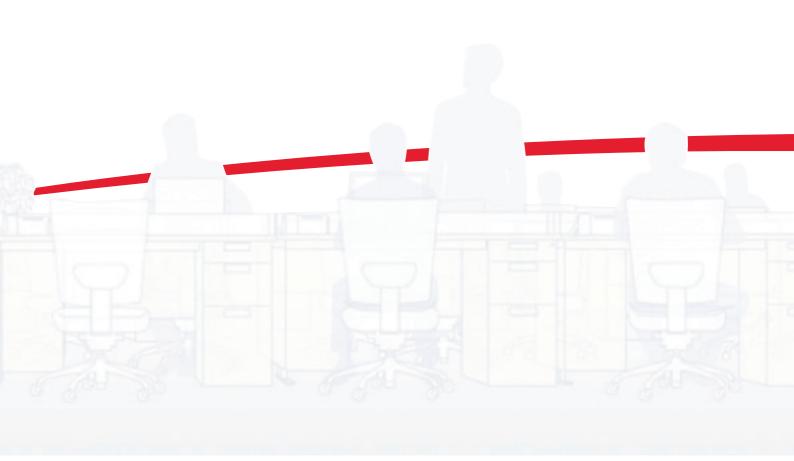

#### Introduction

Thank you for purchasing our Card Authentication Kit (B).

This product enables you to use the ID card user authentication system.

#### **Precautions**

To install the optional function, you need the **License Key**. Please access the designated website of your dealer or service representative, and register "**Machine No.**" indicated on your machine and "**Product ID**" indicated on the **License Certificate** supplied with the product to issue the **License Key**.

For ID card reading, refer to the instructions of the card reader.

For User Login setting and user registration, refer to *Management* in the *Operation Guide* of the machine.

To make authentication using your ID card, you need to register the ID card information in the Local User List you are pre-registered on. For registration procedure, refer to the *To register the ID card information*.

#### Installation Procedure

- 1 Press the System Menu key and then press [System/ Network]. If user login administration is disabled, the user authentication screen appears. Enter your login user name and password and then press [Login]. For this, you need to log in with administrator privileges.
- 2 Press [Next] of Optional Function.
- 3 The optional function screen is displayed. Select CARD AUTHENTICATION KIT(B) and press [Activate].
- The **License Key** entry screen is displayed. Enter the **License Key** using the numeric keys and press [Official].
- The confirmation screen appears. Confirm the product name CARD AUTHENTICATION KIT(B) and press [Yes].

#### Setting User Login

Make the settings of *Local Authentication* in *User Login/Job Accounting* or *User Login* on the machine.

NOTE:For *User Login* setting, refer to *Management* in the *Operation Guide* of the machine.

When you enable *User Login* on the machine, you need to make the setting of user account for the printer driver in order to print by the computer. For details, refer to the *Printer Driver User Guide*, *Device Settings*, and *Administrator Settings*.

# Registering/deleting the ID card information

The procedures below are to register or delete the card information of a pre-registered user.

For new registration or change of user information on *Local User List*, refer to *Management* in the *Operation Guide* of the machine.

#### To register the ID card information

To login using the ID card, you need to register the ID card information in the user information.

Follow the steps below.

1 Press the System Menu key.

NOTE: If Local Authentication has been set in User Login, the ID Card Login screen appears. Refer to Login on the next page or the procedure of Keyboard Login, and login using the ID card registered with administrator privileges or using the login user name.

#### 2 Press [User Login/Job Accounting].

NOTE: If *User Login* is disabled, the *ID Card Login* screen appears. Refer to *Login* on the next page or the procedure of *Keyboard Login*, and login using the ID card registered with administrator privileges or using the login user name.

- 3 In User Login Setting, press [Next] → [Local User List], and then [Register/Edit].
- 4 Select the user for whom you wish to register the ID card information, and press [Detail].
- 5 Press [Change] in [ID Card information].
- 6 Hold the ID card to be registered over the card reader. Completed. appears and the screen returns to the Detail menu.
- 7 In the *Detail* menu, press [Register]. The confirmation screen appears.
- 8 Press [Yes]. The ID card information is now registered.

#### To delete the ID card information

You can delete the ID card information registered in the user information.

Follow the steps below.

- 1 Perform the step 1 to 3 of *To register the ID card information*.
- 2 Select the user from whom you wish to delete the ID card information, and press [Detail].
- 3 Press [Change] in [ID Card information].
- 4 Press [Delete].
- 5 In the confirmation screen, press [Yes]. The screen returns to the *Detail* menu.
- 6 In the *Detail* menu, press [Register]. The confirmation screen appears.
- 7 Press [Yes]. The ID card information is now deleted.

#### To register on the computer

The ID Register utility for registering/deleting ID card information on the computer is provided.

You can download the ID Register utility from the vendor's website.

#### Login

After installing the Card Authentication Kit (B) and setting User Login, *Use ID card to login.* will appear when you use the machine.

To login, hold the ID card over the ID card reading part.

NOTE: When Password Login is set to On, the Login Password is entered after authentication using the ID card. For the setting procedure, refer to *Password Login setting*.

#### **Keyboard Login**

You can login by entering the login user name and login password without using the ID card.

NOTE: You can make the login permission or prohibition setting. For the setting procedure, refer to *Keyboard Login setting*.

Follow the steps below.

- 1 Press [Keyboard Login].
- 2 Enter the login user name and login password, and then press [Login].

NOTE: To return to the ID Card Login screen, press [ID Card Login].

#### Logout

After completing the procedure, press the **Logout** key on the control panel.

#### Keyboard Login setting

You can make the Keyboard Login permission or prohibition setting.

Follow the steps below.

1 Press the System Menu key.

NOTE:If Local Authentication has been set in User Login, the ID Card Login screen appears. Refer to Login or refer to the procedure of Keyboard Login, and login using the ID card registered with administrator privileges or using the login user name.

2 Press [User Login/ Job Accounting].

NOTE: If *User Login* is disabled, the *ID Card Login* screen appears. Refer to *Login* or refer to the procedure of *Keyboard Login*, and login using the ID card registered with administrator privileges or using the login user name.

- 3 In [User Login Setting], press [Next] → [ID Card Setting], [Next] → [Keyboard Login], and then press [Change].
- 4 Press [Permit] or [Prohibit].
- 5 Press [OK].

#### Password Login setting

This sets whether or not to require the entry of a Login Password after authentication using an ID card. When set to On, the Login Password entry screen is displayed after the ID card is authenticated.

Follow the steps below.

1 Press the System Menu key.

NOTE:If Local Authentication has been set in User Login, the ID Card Login screen appears. Refer to Login or refer to the procedure of Keyboard Login, and login using the ID card registered with administrator privileges or using the login user name.

2 Press [User Login/ Job Accounting].

NOTE: If *User Login* is disabled, the *ID Card Login* screen appears. Refer to *Login* or refer to the procedure of *Keyboard Login*, and login using the ID card registered with administrator privileges or using the login user name.

- 3 In [User Login Setting], press [Next] → [ID Card Setting], [Next] → [Password Login], and then press [Change].
- 4 Press [On] or [Off].
- 5 Press [OK].

### Responding to Error Messages

If the panel displays any of these message, follow the corresponding procedure.

| Error Message                                       | Corrective Actions                                                                                                    |
|-----------------------------------------------------|----------------------------------------------------------------------------------------------------|
| Cannot recognize.                                   | Make sure your ID card has been registered.                                                                                                    |
| This ID card is already registered to another user. | Your ID card has already been registered. Change it to another ID card.                                                                                                    |
| Cannot read data in this ID card.                   | In registration process, the ID card information was not read correctly. Hold again the ID card over the ID card reading part.  If the same message still appears, the ID card may not be compatible with this product. Change it to another ID card. |